## *LABORATORIUM 4 – Oracle Data Miner – Wprowadzenie do narzędzia i Klasyfikacja*

## *Cel ćwiczenia:*

- 1. Nabycie umiejętności skonfigurowania środowiska SQL Developer do pracy z rozszerzeniem Oracle Data Miner
- 2. Nauka konstruowania projektów podstawowych diagramów przepływu
- 3. Wykorzystania Oracle Data Miner do podstawowej analizy danych

## *Środki:*

- 1. Serwer baz danych Oracle Eneterprise Edition 11g.
- 2. Aplikacja SQL Devloper.
- 3. Strony internetowe:
	- a. [http://www.oracle.com/webfolder/technetwork/tutorials/obe/db/11g/r2/prod/bid](http://www.oracle.com/webfolder/technetwork/tutorials/obe/db/11g/r2/prod/bidw/datamining/ODM11gR2-SetUp.htm) [w/datamining/ODM11gR2-SetUp.htm](http://www.oracle.com/webfolder/technetwork/tutorials/obe/db/11g/r2/prod/bidw/datamining/ODM11gR2-SetUp.htm)
	- b. [http://www.oracle.com/webfolder/technetwork/tutorials/obe/db/11g/r2/prod/bid](http://www.oracle.com/webfolder/technetwork/tutorials/obe/db/11g/r2/prod/bidw/datamining/ODM11gR2.htm) [w/datamining/ODM11gR2.htm](http://www.oracle.com/webfolder/technetwork/tutorials/obe/db/11g/r2/prod/bidw/datamining/ODM11gR2.htm)

## **Przebieg:**

- 1. Uruchom SQL Developer.
- 2. Korzystając z e wskazówek zawartych na stronie WWW nr 1, utwórz połączenie dla nowego użytkownika:
	- a. Punkt: "Create a SQL Developer Connection for the Data Miner User" (podpunkty nr  $1-4$ ).
	- b. Dane konta:
		- i. Nazwa użytkownika wg schematu: edXX gdzie XX to numer podany przez prowadzącego.
		- ii. Hasło: takie samo jak login (małymi literami!)
		- iii. Nazwa bazy: orcl
		- iv. Port: 1521
		- v. adres IP: 149.156.138.45
- 3. Wyświetlić zakładkę Data Miner:
	- a. Punkt: "Install the Data Miner Repository" (podpunkt nr 1)
- 4. Dodać użytkownika do zakładki Data Miner:
	- a. Na zakładce Data Miner użyj zielonego przycisku +, aby dodać nowe połączenie.
	- b. Z listy Select Connection wybierz nazwę użytkownika z punktu 2b.
	- c. Kliknij OK.
- 5. Uruchomienie połączenia z użytkownikiem Data Miner.
	- a. Kliknij dwukrotnie na nazwę tego połączenia na zakładce Data Miner
	- b. Na poniższe pytanie odpowiedzieć Yes

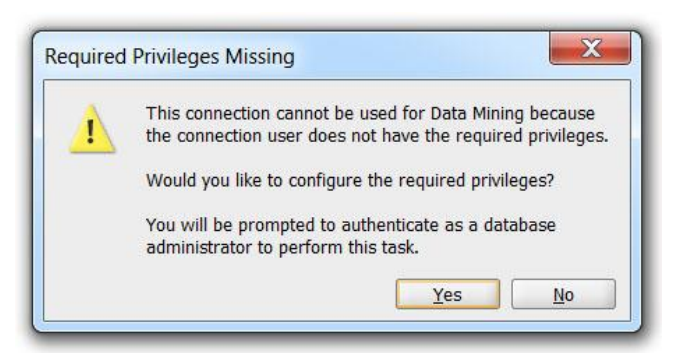

- c. Na pytanie o hasło użytkownika SYS wpisać hasło podane przez prowadzącego.
- d. Następnie w oknie dialogowym Data Miner Grant kliknąć Start (mając zaznaczoną opcję Install Demo Data).
- e. Kliknąć Close aby zamknąć okno dialogowe.
- 6. Korzystając z wytycznych na stronie WWW nr 2, przeprowadź budowę diagramu przepływu zawierającego model klasyfikujący dane ubezpieczeniowe.
	- a. Szczególną uwagę zwróć na punkty:
		- i. Examine the Source Data punkt 5
		- ii. Build the Models parametr Split wykonaj kilka eksperymentów z różnymi wartościami współczynnika podziału.
- 7. Przygotuj sprawozdanie (dla własnego użytku, nie wysyłaj go), w którym opiszesz swoje uwagi dotyczące procesu budowy modelu:
	- a. Dobrane parametry
	- b. Uzyskane wyniki
	- c. Uwagi z różnych wariantów konfiguracji algorytmów